## KOAMTAC KDC270/280 Quick Guide

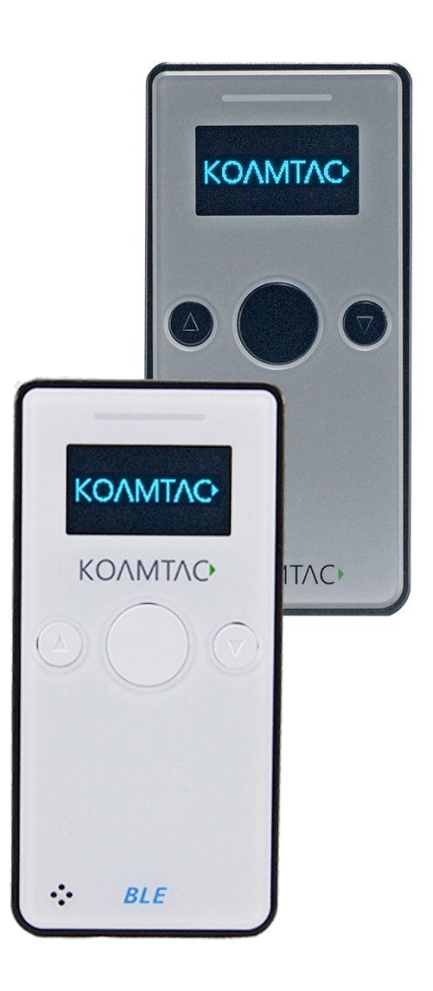

116 Village Blvd, Suite 305, Princeton, NJ 08540 USA  $\frac{1}{10}$ info@koamtac.com www.koamtac.com

.<br>270 KDC280 20200605  $\sim$ 

## **KDC270/280 Quick Guide**

#### Contents

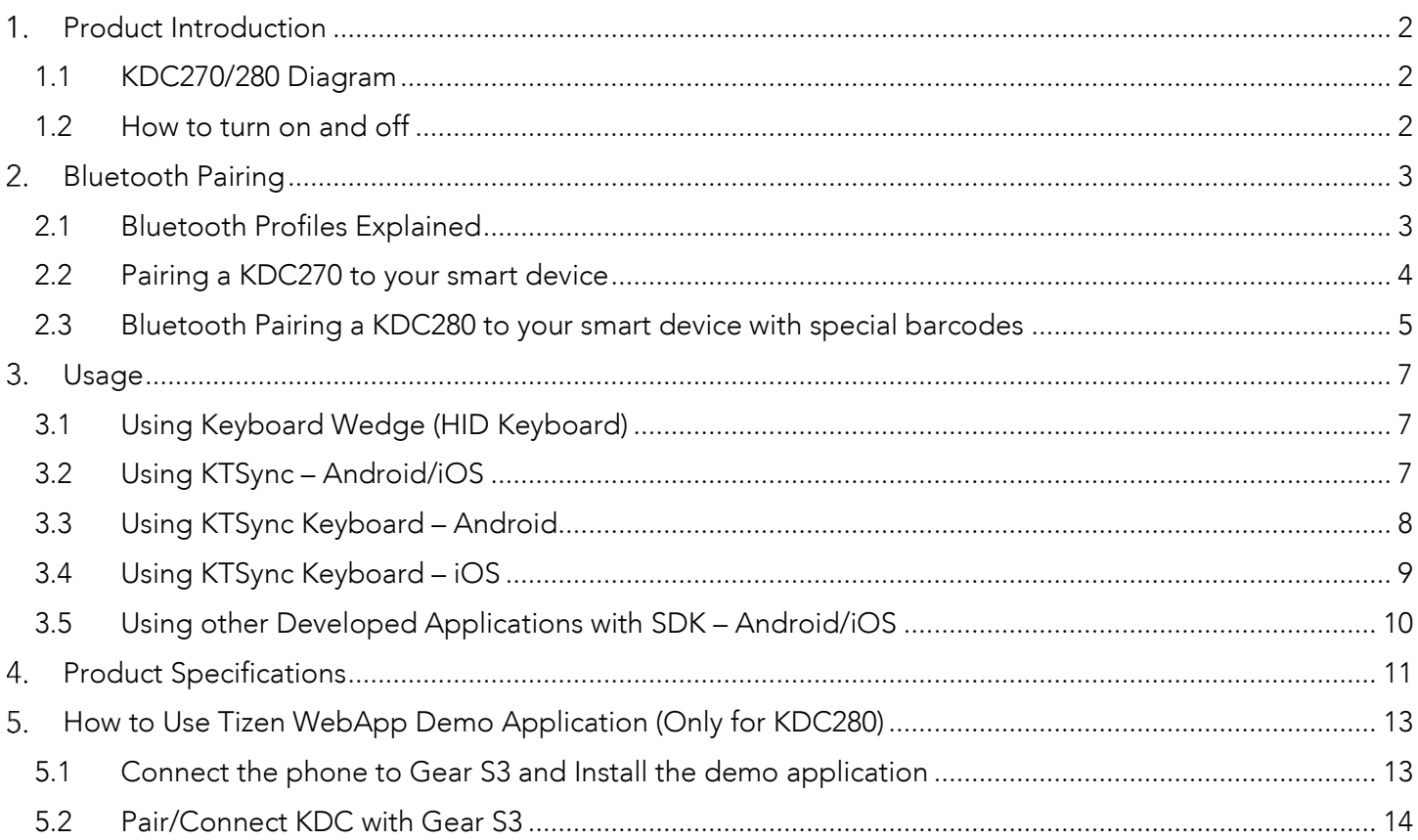

### KDC270/280 Quick Guide

#### <span id="page-2-0"></span>1. Product Introduction

The KDC 280 is a 2D Imager Bluetooth Barcode Datta Collector that supports Bluetooth Low Energy (BLE) The KDC 280 is a 2D Imager Bluetooth Barcode Datta Collector that supports Bluetooth Low Energy (BLE).

#### <span id="page-2-1"></span>1.1 KDC270/280 Diagram

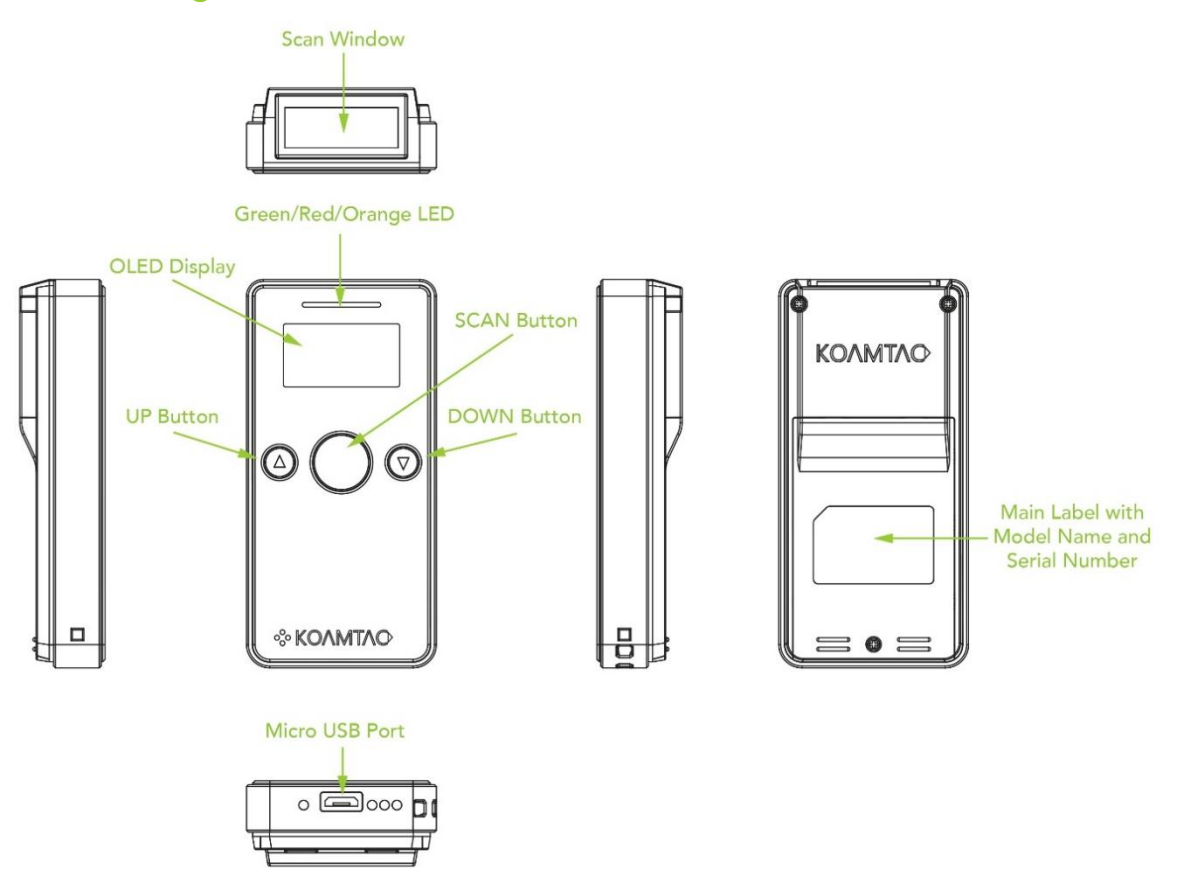

#### <span id="page-2-2"></span>1.2 How to turn on and off

Refer to the figure in section 1.1 to locate the SCAN button.

- 
- a) The KDC will been when it is turned b) The KDC will beep when it is turned ON.

## KDC270/280 Quick Guide

#### <span id="page-3-0"></span>2. Bluetooth Pairing

Connecting your Connecting Blueton is made to pair the below you are unsure which the barcodes. profile is right for you, please visit was <u>commandered</u>.com for more information.

#### <span id="page-3-1"></span>2.1 Bluetooth Profiles Explained

- a. HID Profile: Allows one-way Bluetooth communication with an Android or iOS host device. The KDC only transmits data to the host device.
- b. SPP Profile: Allows two-way Bluetooth communication. The KDC transmits data to the host device and the host device can transmit data back to the KDC.
- c. HID Windows Profile: Allows one-way Bluetooth communication with Windows host  $\frac{1}{2}$  dows The KDC only transmite data to the host dovice device. The KDC only transmits data to the host device.

Note: HID inputs data directly into an application. SPP requires the KOAMTAC SDK to input data into an application. To gain access to the SDK, please complete the form here: input data into an application. To gain access to the SDK, please complete the form here: <https://www.koamtac.com/sdk/>

## KDC270/280 Quick Guide

<span id="page-4-0"></span>2.2 Pairing a KDC270 to your smart device

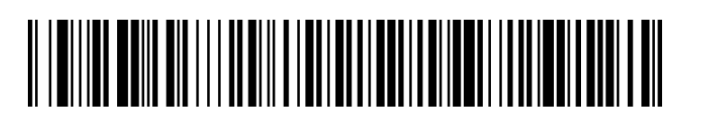

## <u> A FOND OM DA A BOLD MAN FRI DA BILDI A BOLD MAN HA BILDI.</u>

## 

1. Navigate to the Bluetooth setting on the host PC, Mac, Smartphone, or Tablet.<br>2. Ensure that Bluetooth is enabled on the host device and searching for devices.

3. Using the KDC, scan the pairing barcode that corresponds to your desired Bluetooth profile. If you are unsure which Bluetooth profile is right for you, please refer to the previous panel.

4. Check the list of available Bluetooth devices on your host device.

5. From the list, select KDC270 listed by serial number in brackets that matches the serial number found on the back side of the KDC270.

6. In HID mode, KDC270 is now ready to use.

7. To complete connection in SPP/MFi mode, launch KTSync or your application and select KDC270. select KDC270.

 $\mathcal{L}^{\text{max}}$ 

## KDC270/280 Quick Guide

<span id="page-5-0"></span>2.3 Bluetooth Pairing a KDC280 to your smart device with special barcodes

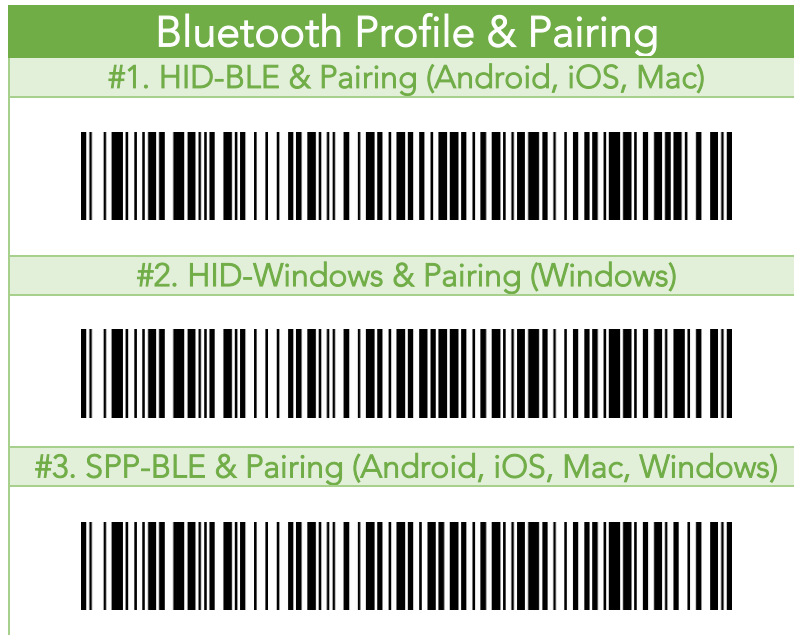

a. Navigate to the Bluetooth setting on the host device and ensure that Bluetooth is both

j

- b. Using the KDC, scan the pairing barcode above that corresponds to your desired Bluetooth profile. If you are unsure which Bluetooth profile is right for you, please refer to Chapter section 2.1.
	- If you use an Android, iOS, or Mac device and desire an HID connection, then scan<br>barcode #1 above
		- If you use a Windows device and desire an HID connection, then scan barcode #2
		- If you desire an SPP connection for any device, then scan barcode #3 above.<br>HD or HD Windows Profile, check the list of available Blueteeth devices on you
- c. In HID or HID Windows Profile, check the list of available Bluetooth devices on your host the serial number found on the back side of the KDC280. KDC280 will beep upon connection and display "Bluetooth Connected" on its screen. Now it is ready to use.
- d. In SPP Profile for non-iOS, check the list of available Bluetooth devices on your host device. From the list, select the KDC280 listed by serial number in brackets that matches the serial number found on the back side of the KDC280. KDC280 will beep upon connection and display "Bluetooth Connected" on its screen, but you should launch KTSync or your application and select KDC280 within the application to complete the connection. Now it is ready to use. connection. Now it is ready to use.

### KDC270/280 Quick Guide

e. In SPP Profile for iOS, the KDC is NOT listed on your host device, so you should launch matches the serial number found on the back side of the KDC280. KDC280 will beep upon matches the serial number found on the back side of the RECESA NE SECONDIAL Side of the KDC280. connection and display "Bluetooth Connected" on its screen. Now it is ready to use.

## KDC270/280 Quick Guide

#### <span id="page-7-0"></span>3. Usage

#### <span id="page-7-1"></span>3.1 Using Keyboard Wedge (HID Keyboard)

This option is only available using Bluetooth connection with HID profile.

Once the KDC is paired with the host, open any application with a text field and tep on the text field. Scan any barcode and it will populate in the text field.

#### <span id="page-7-2"></span>3.2 Using KTSync – Android/iOS

You can use KTSync to utilize your KDC alone or with a native application. This is only available using<br>Bluetooth connection with SPP or MFi. Bluetooth connection with SPP or MFi.

- 
- a) Doop KTSync and tap on the "Connect" option on the better left to view a list or b) Open KTSync and tap on the "Connect" option on the bottom left to view a list of available devices.
- (Fig. 1)<br>c) From the device list, select your KDC ensuring that the serial number displayed in brackets matches the serial number on the back of your KDC. (Fig. 2)
- d) Upon successful connection, KTSync will display "Connected" next to the name of your KDC at the top of the application. (Fig. 3)
- of the application. (Fig. 3)  $\frac{1}{\sqrt{2}}$  on the connection, scan and  $\frac{1}{\sqrt{2}}$  the connection is successful, the barcode data will display with  $\frac{1}{\sqrt{2}}$ . on the screen. (Fig. 3)

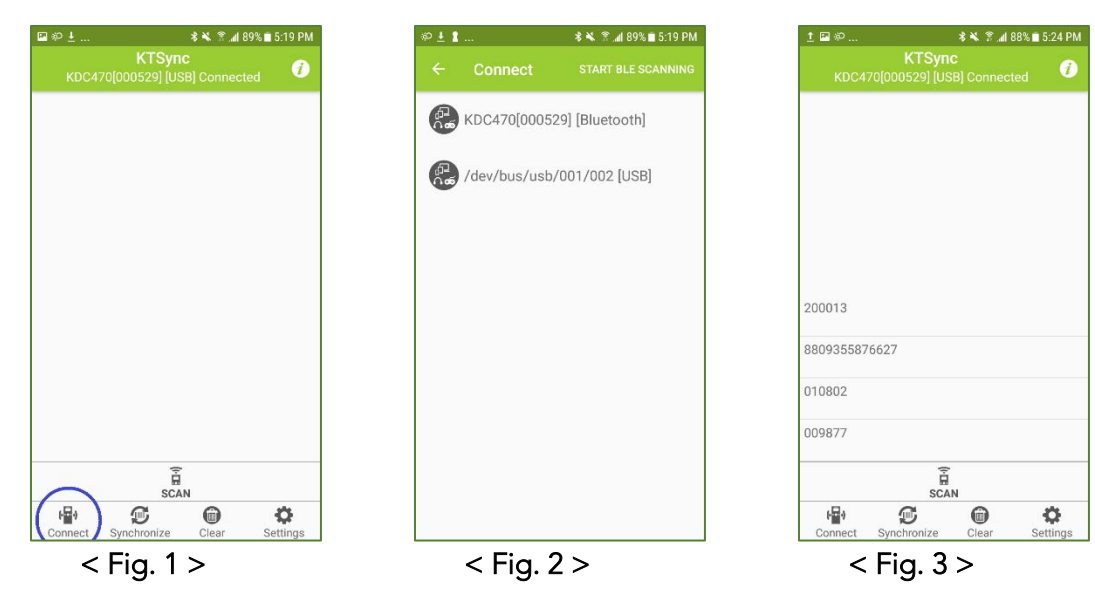

### KDC270/280 Quick Guide

#### <span id="page-8-0"></span>3.3 Using KTSync Keyboard – Android

Once your KDC is connected to KTSync, you can use your KDC as a keyboard.

- a) While KTSync is running in the background, navigate to Settings > Language & Input > Virtual
- b) Tap on "KTSync Keyboard" to enable it.
- b) Tap on "KTSync Keyboard" to enable it. c) Change "KTSynch" to the default keyboard. (Fig. 4)

To switch back to the previous keyboard, simply change the default keyboard again. Or, when a text field is<br>selected swipe down from the top of the screen to bring up the notification panel. Select 'choose input  $s$  down from the top of the screen to be notificated to be notificated  $s$ . See Fig. 5)  $m$  and  $m$  and you can select the default  $\mu$  you can select the  $\mu$  ig. 5)

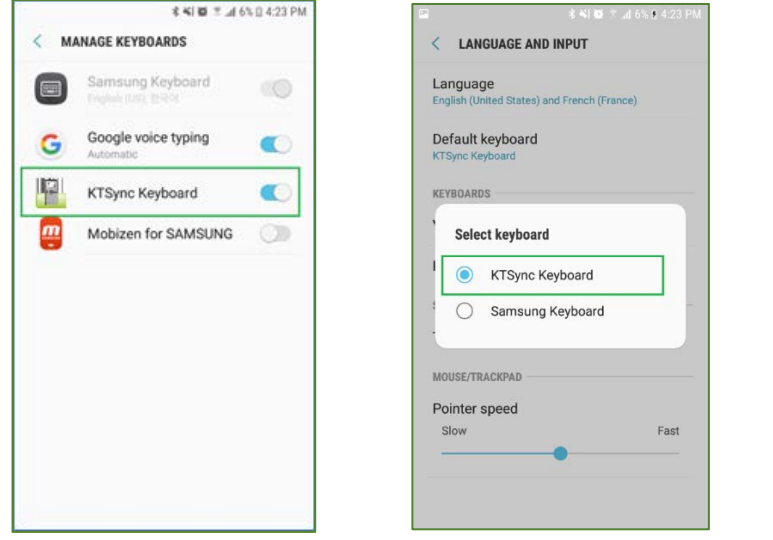

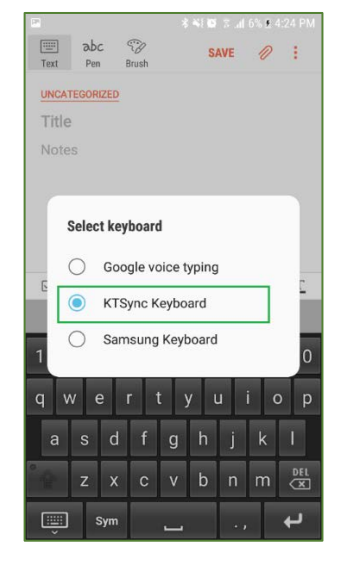

 $F_{\rm g}$ .

## KDC270/280 Quick Guide

#### <span id="page-9-0"></span>3.4 Using KTSync Keyboard – iOS

Once your KDC is connected to KTSync, you can use your KDC as a keyboard.

- a) Navigate to the iPhone/iPad/iPod Settings > General > Keyboard > Keyboards > Add New Keyboard...<br>> Select the KTSync keyboard to be added. (Fig. 6)
- $S_{\text{clock}}$  the KTS ync Keyboard and togele the switch

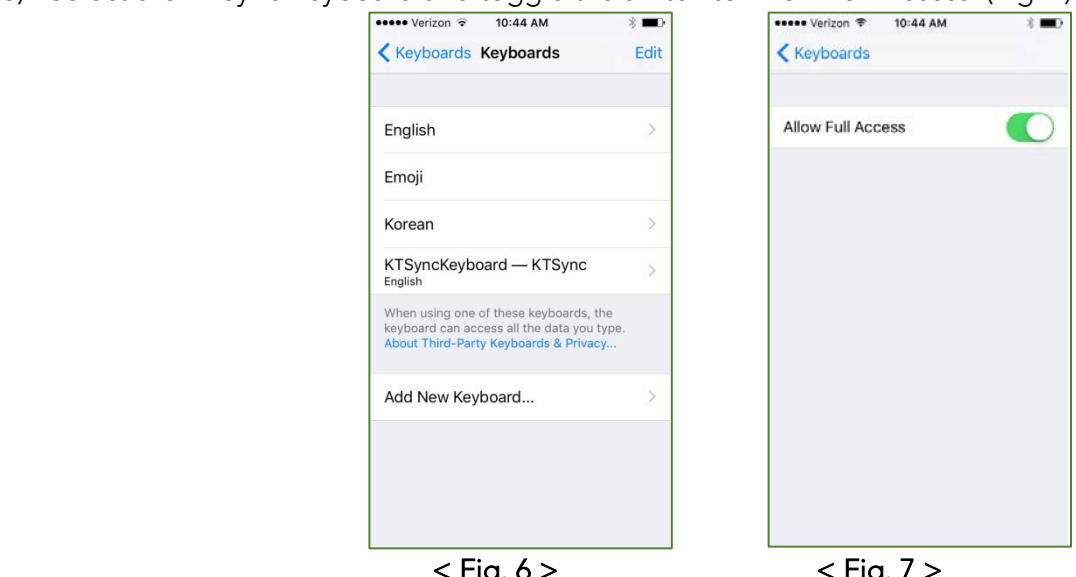

- c) Open the application you want to scan into and tap on the screen, so the on-screen keyboard appears.
- d) Press and hold the globe icon located to the left of the spacebar.
- d) Press and hold the globe isome satisfied to the left of the space and the space of the space  $\epsilon$ . e) Select the KTSync Keyboard and begin scanning. (Fig. 8)

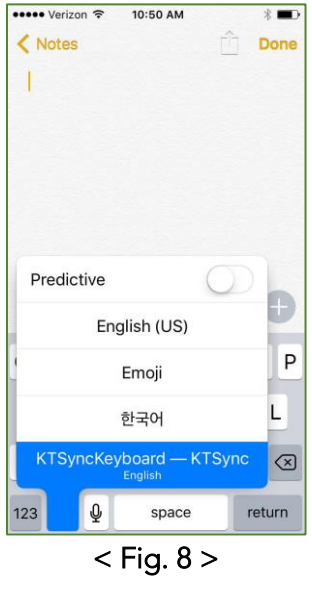

Note: The KDC must be connected to KTSync & the KTSync keyboard must be selected for this to work.

See [Reference Manual fo](http://store.koamtac.com/)r more detailed information<br>Visit store.koamtac.com to purchase additional KDCs and accessories.

### KDC270/280 Quick Guide

#### <span id="page-10-0"></span>3.5 Using other Developed Applications with SDK – Android/iOS

A Software Development Kit (SDK) for Android customers to ensure smooth development of applications that work seamlessly with a KDC scanner. It's easy to request the SDK from the KOAMTAC website: KOAMTAC website:

- a) [On any web browse](file:///C:/Users/Alisha%20N%20Hettinger/Documents/QuickGuides/www.koamtac.com)r, open
- b) Navigate to SUPPORT > Downloads >  $SDK$
- $\frac{1}{\sqrt{2}}$  Complete the form and submit it c) Complete the form and submit it.

After submission, a KOAMTAC representative<br>will reach out regarding next steps for will see the strength of the steps for completing the SDK Agreement.

The SDK package will have libraries, the state of the state of the state of the state of the state of the state of the state of the state of the state of the state of the state of the state of the state of the state of the a sample application, and its source code.

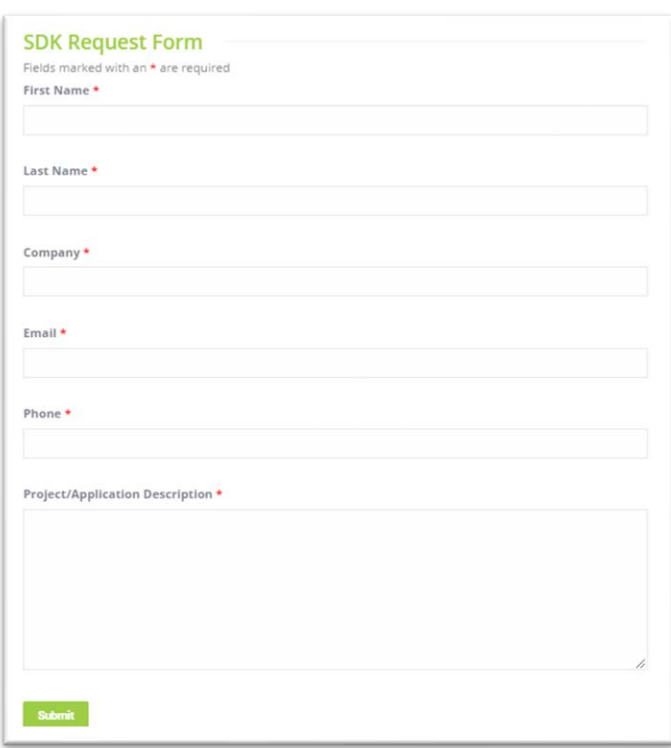

### KDC270/280 Quick Guide

#### <span id="page-11-0"></span>4. Product Specifications

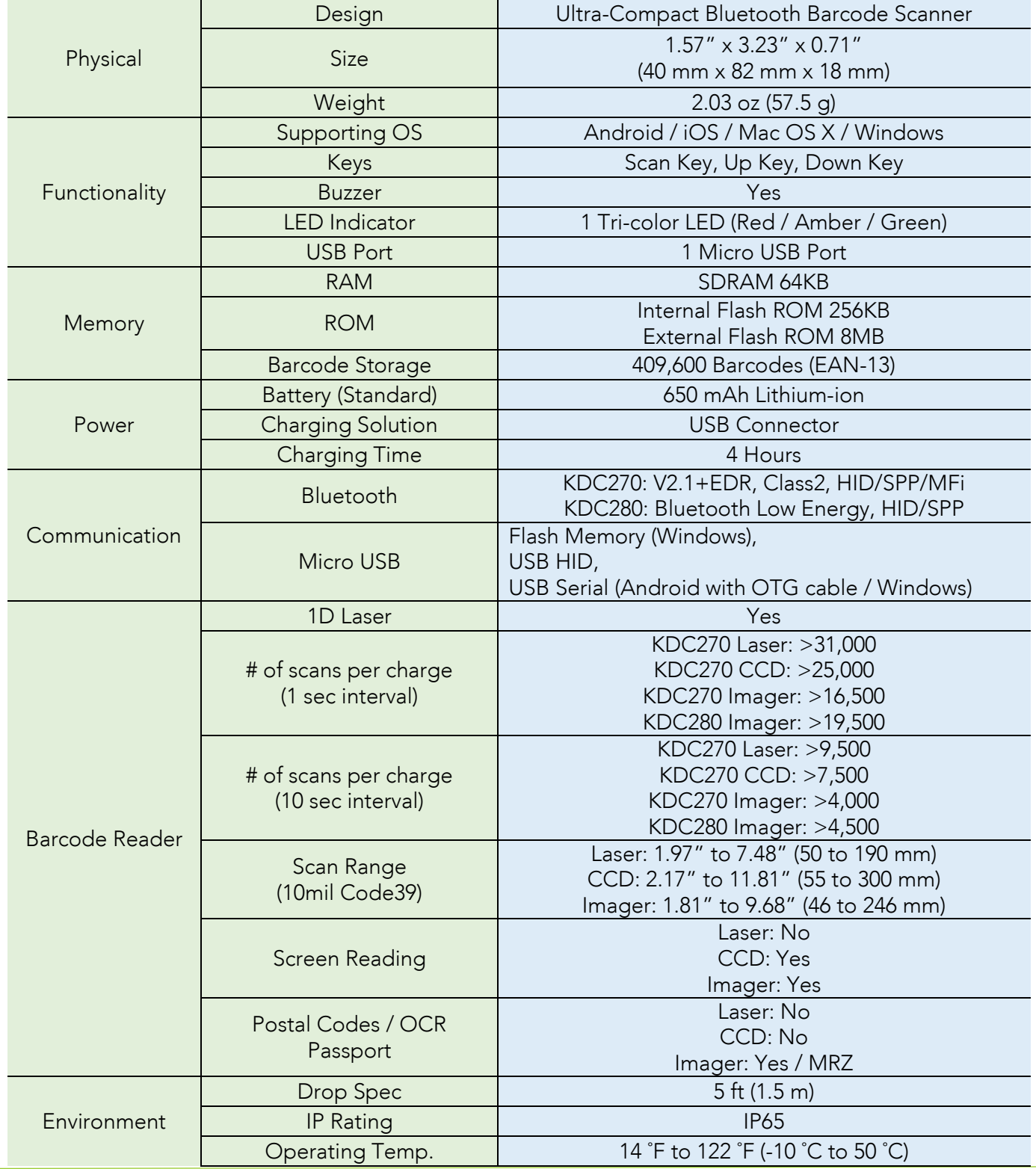

See Reference Manual for more detailed information

Visit store.koamtac.com to purchase additional KDCs and accessories.

### KDC270/280 Quick Guide

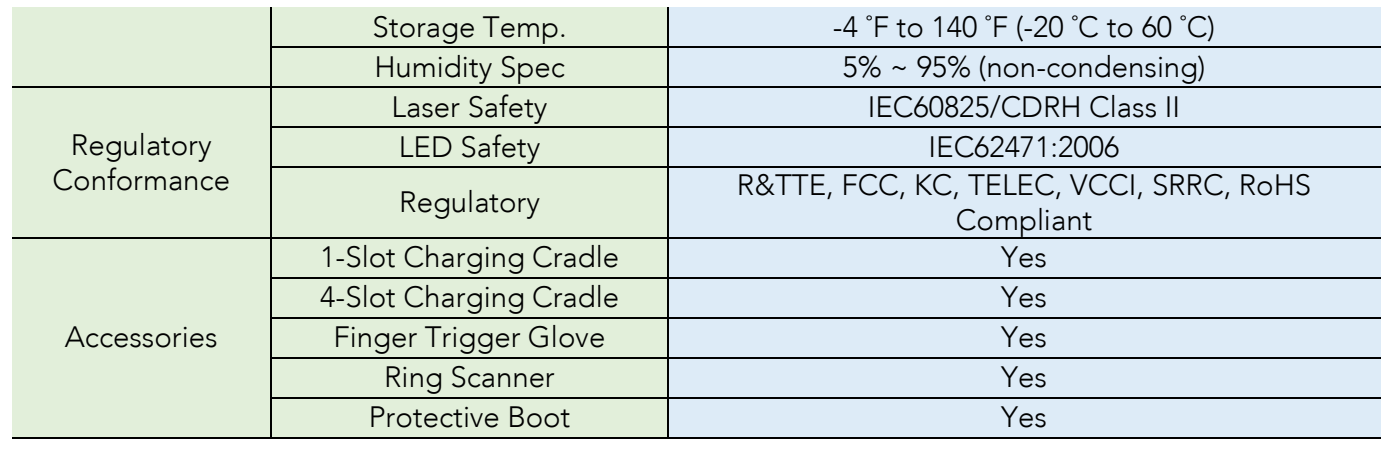

### KDC270/280 Quick Guide

#### <span id="page-13-0"></span>5. How to Use Tizen WebApp Demo Application (Only for KDC280)

KDC280C-BLE has BLE (Bluetooth® Low Energy) V4.1 instead of Bluetooth V2.1 and supports below three profiles:

- ➢ SPP It is a Koamtac specific customized profile which provides bi-directional communication in the
- → HID It is a Bluetooth Low Energy standard profile which support Human Interface Device as like a<br>kovboard as a mouse, It is required to be paired first keyboard or a mouse. It is required to be paired first.

To connect with Gear Sa, you can accomple to promo members of active can use can use application members.  $\mathcal{L}_{\mathcal{A}}$  you should use  $\mathcal{L}_{\mathcal{A}}$  profile to connect with Gear S3:

#### <span id="page-13-1"></span>5.1 Connect the phone to Gear S3 and Install the demo application

- ➢ Download Galaxy Wearable (Samsung Gear) application from Play Store. (Please make sure your phone
- supports Galaxy Gear S3.) ➢ [Connect the Samsung Gear to your smartphone.](http://www.samsung.com/ca/support/skp/faq/1119975) (You can refer to the link to learn how to connect:
- $\triangleright$  On the Gear press the home button and scroll to settings. Scroll down and select Connect to a New Phone On the phone open the Semeura Gear application and search for nearby Gear devices. Sele Phone. On the phone, open the Samsung Gear application and search for nearby Gear devices. Select<br>your Gear from the list and confirm the passcode on both devices.
- → From Galaxy Store, search Koamtac apps, which is "**Koamtac Simple Web Demo**" App and install it on<br>Gear S3

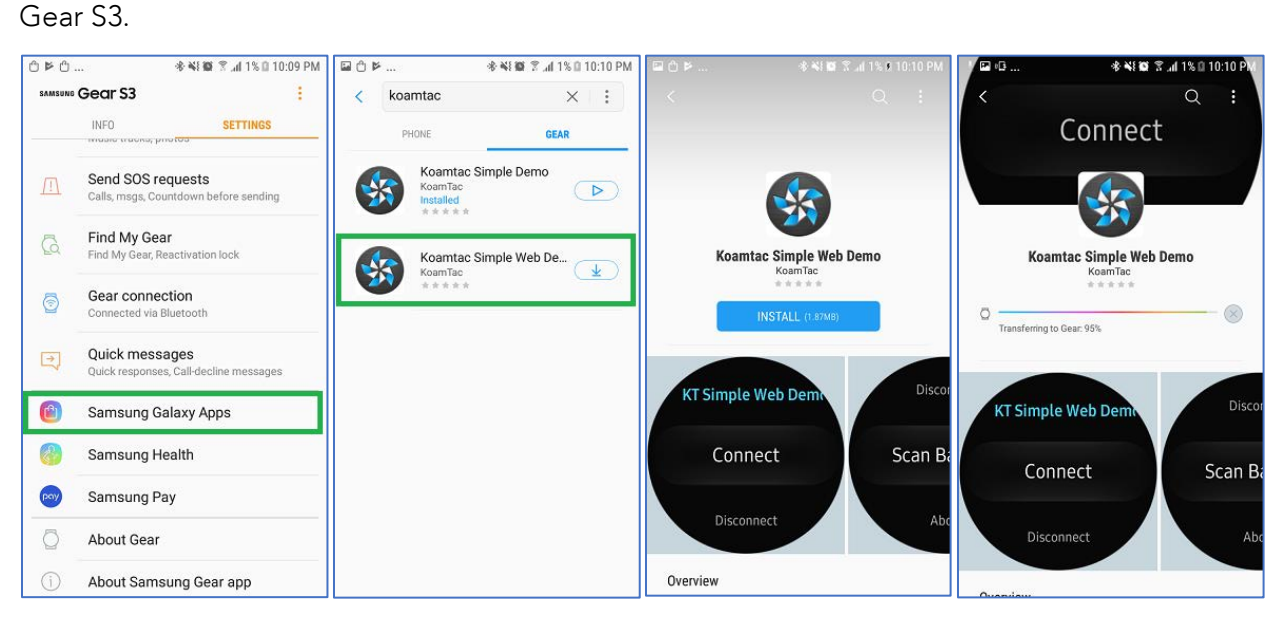

See [Reference Manual fo](http://store.koamtac.com/)r more detailed information<br>Visit store.koamtac.com to purchase additional KDCs and accessories.

## KDC270/280 Quick Guide

#### <span id="page-14-0"></span>5.2 Pair/Connect KDC with Gear S3

➢ Put KDC280C-BLE into SPP mode and start pairing (you can also see Chapter 2.2 above)

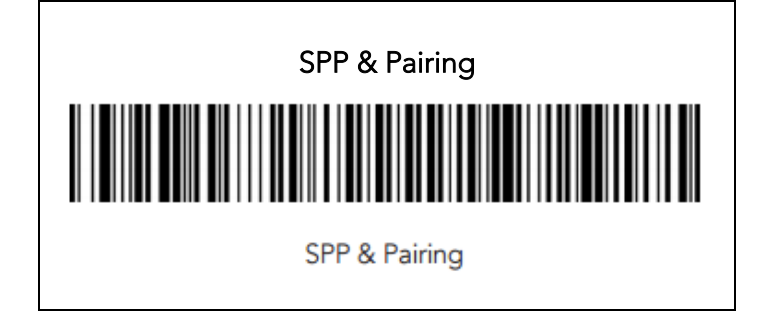

➢ Run KTSimpleWebDemo on your Gear S3.

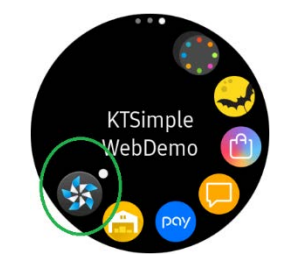

➢ Tap "Connect" and the available devices will be listed on your Gear S3. Tap the KDC from the list of the back of the KDC.

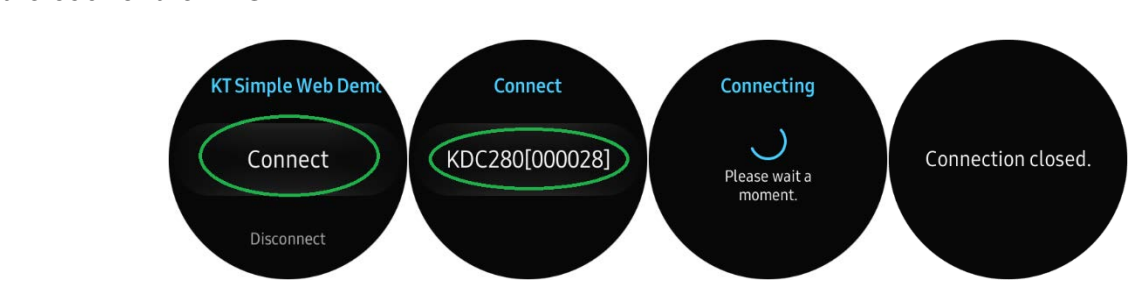

➢ Now you can trigger the KDC scanner via the demo application or the KDC itself. Any scanned bar  $\frac{1}{2}$ the comfiguration of the KDC.

### KDC270/280 Quick Guide

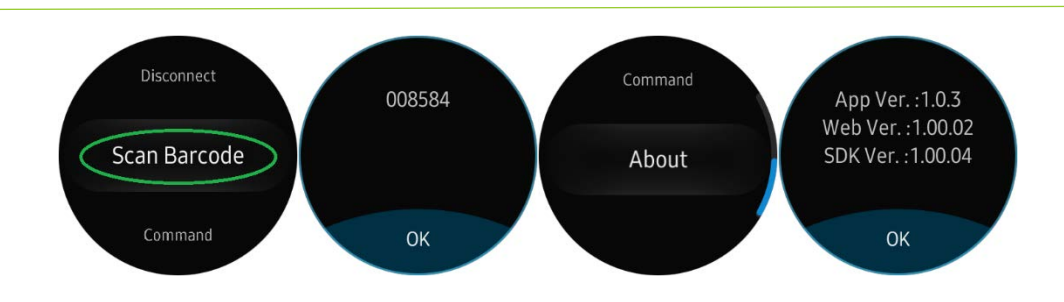

➢ If the KDC becomes disconnected or if you disconnect the current KDC, you can reconnect it later by selecting Connect from the Gear S3.

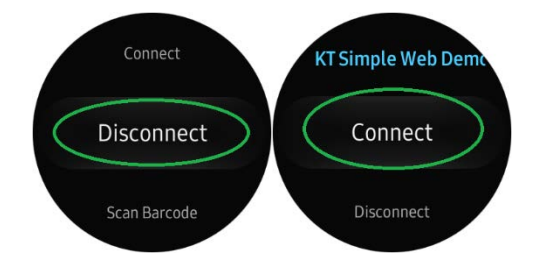